# **ZENDA Manager User Guide**

**Applicable Model: ZD-VT1**

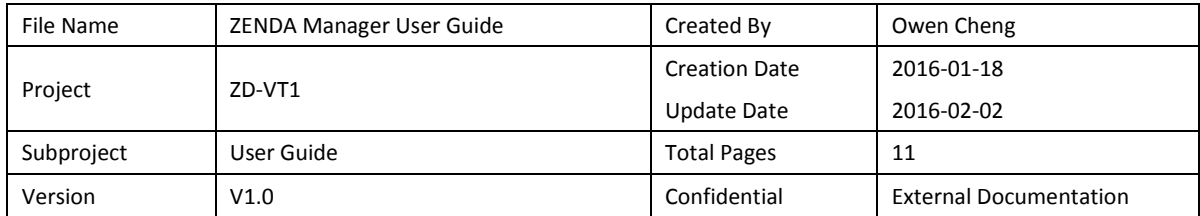

# **Change History**

# **Contents**

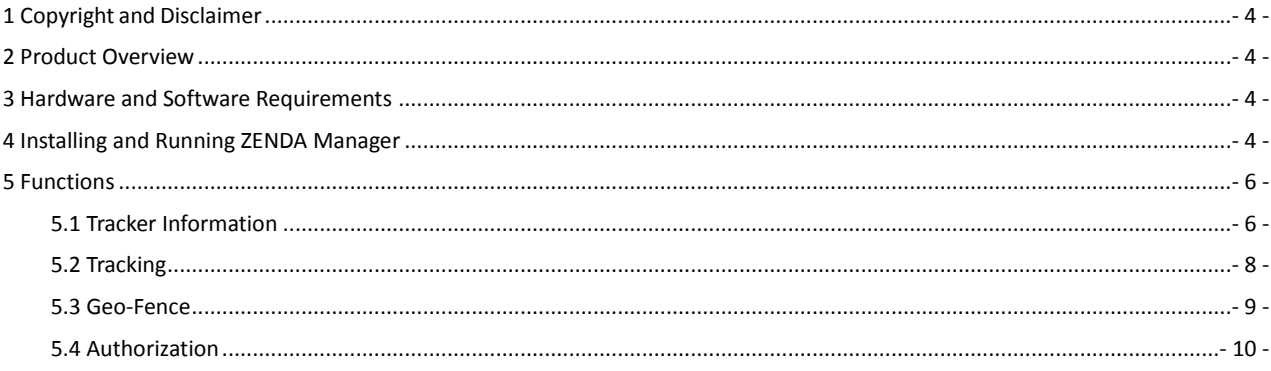

## <span id="page-3-0"></span>**1 Copyright and Disclaimer**

The user manual may be changed without notice.

Without prior written consent of ZENDA, this user manual, or any part thereof, may not be reproduced for any purpose whatsoever, or transmitted in any form, either electronically or mechanically, including photocopying and recording. ZENDA shall not be liable for direct, indirect, special, incidental, or consequential damages (including but not limited to economic losses, personal injuries, and loss of assets and property) caused by the use, inability, or illegality to use the product or documentation.

#### <span id="page-3-1"></span>**2 Product Overview**

The ZENDA Manager software is used to configure parameters, read traces, and implement data backup and restoration for ZENDA terminals.

#### <span id="page-3-2"></span>**3 Hardware and Software Requirements**

- Desktop or laptop whose system is Windows XP, Windows Vista, Windows 7, or Windows 8
- 1 USB cable

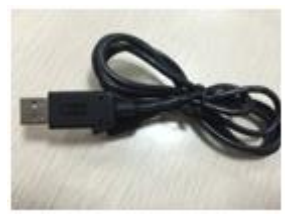

- USB232 driver
- ZENDA Manager

Note: Please visit http://www.zendagps.com/manual/ to obtain all related files.

### <span id="page-3-3"></span>**4 Installing and Running ZENDA Manager**

- 1. Run **PL2303\_Prolific\_DriverInstaller** to install the USB232 driver.
- 2. Install ZENDA Manager as prompted.

ZENDA Manager requires **.Net Framework 4.0** to be installed. If it is not installed, the system will prompt to do so.

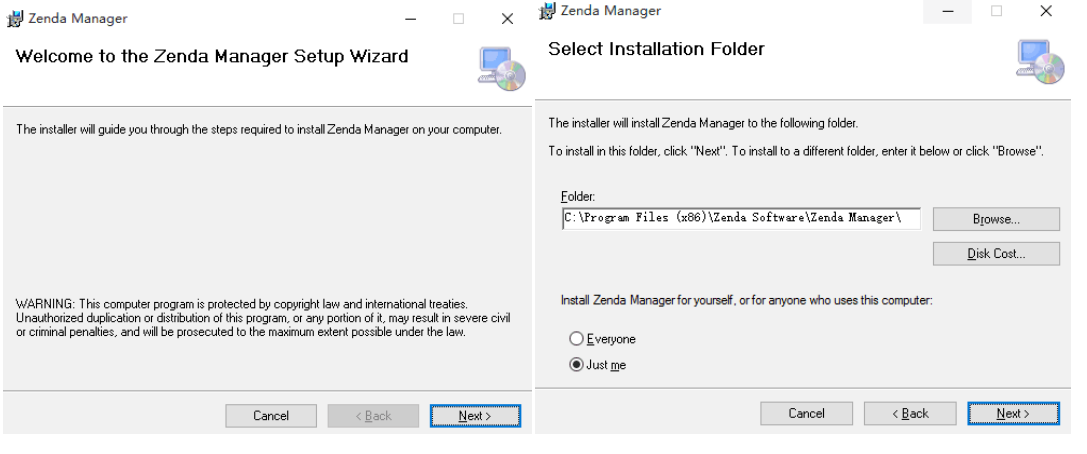

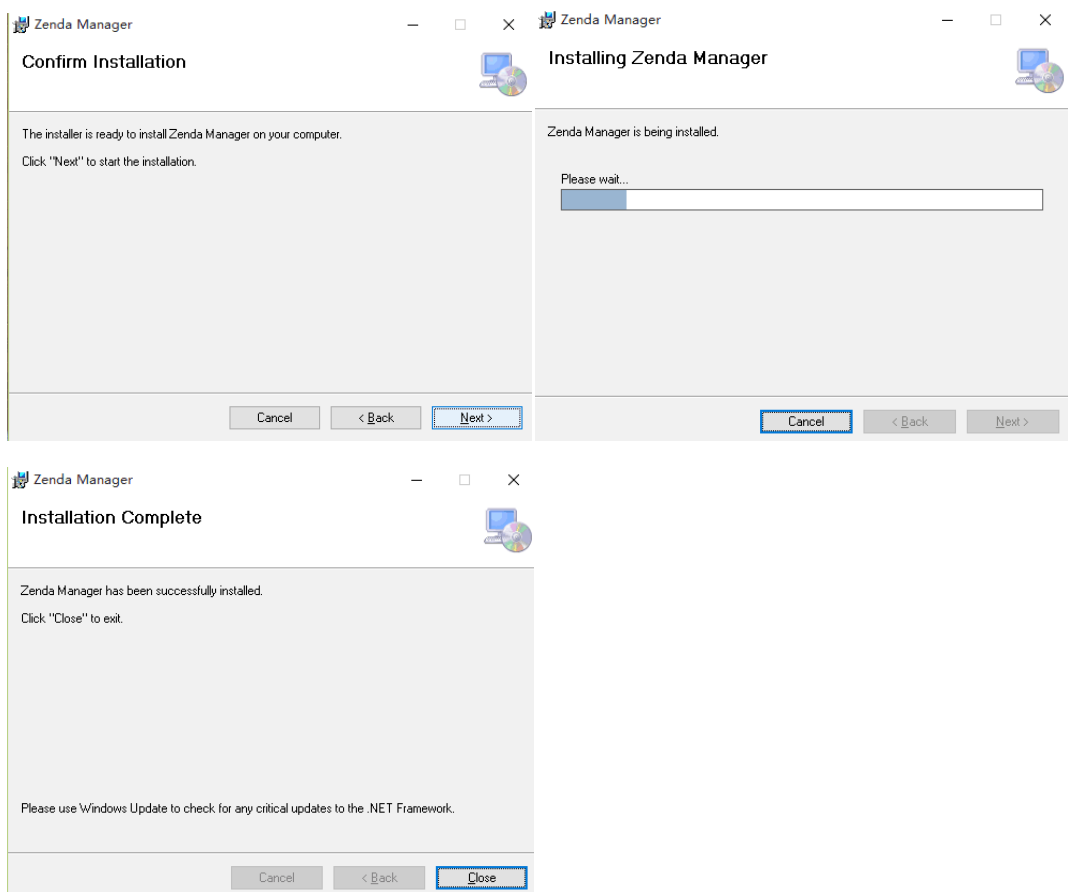

3. Connect the ZD-VT1 to the computer by using a USB cable.

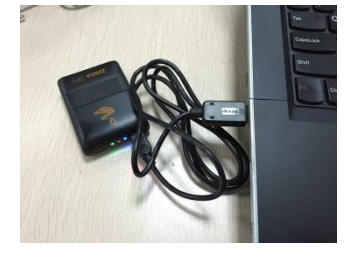

The ZD-VT1 will turn on automatically upon connecting to the computer. You are advised to turn off the tracker while it will not be used.

4. Run ZENDA Manager. If the tracker is connected to the computer successfully, ZENDA Manager will automatically detect the tracker port number and model and read all tracker parameters.

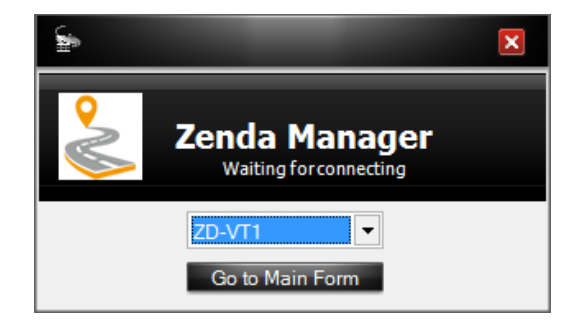

(If the tracker is connected successfully, ignore the following part.)

If no tracker is connected to the computer, run ZENDA Manager, select a tracker model from the drop-down list, and click **Go to Main Form**.

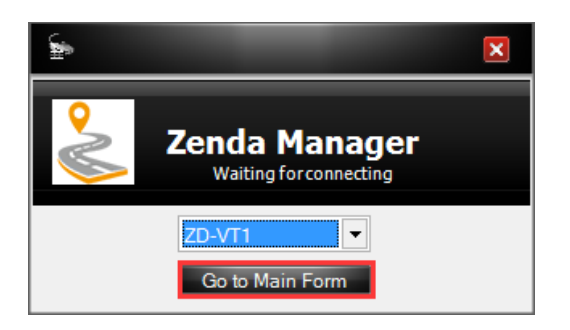

If you select **Auto Choose**, a specified page will be displayed.

# <span id="page-5-0"></span>**5 Functions**

This chapter describes the ZENDA Manager functions.

#### <span id="page-5-1"></span>**5.1 Tracker Information**

The following is the **Device** Page of the ZD-VT1:

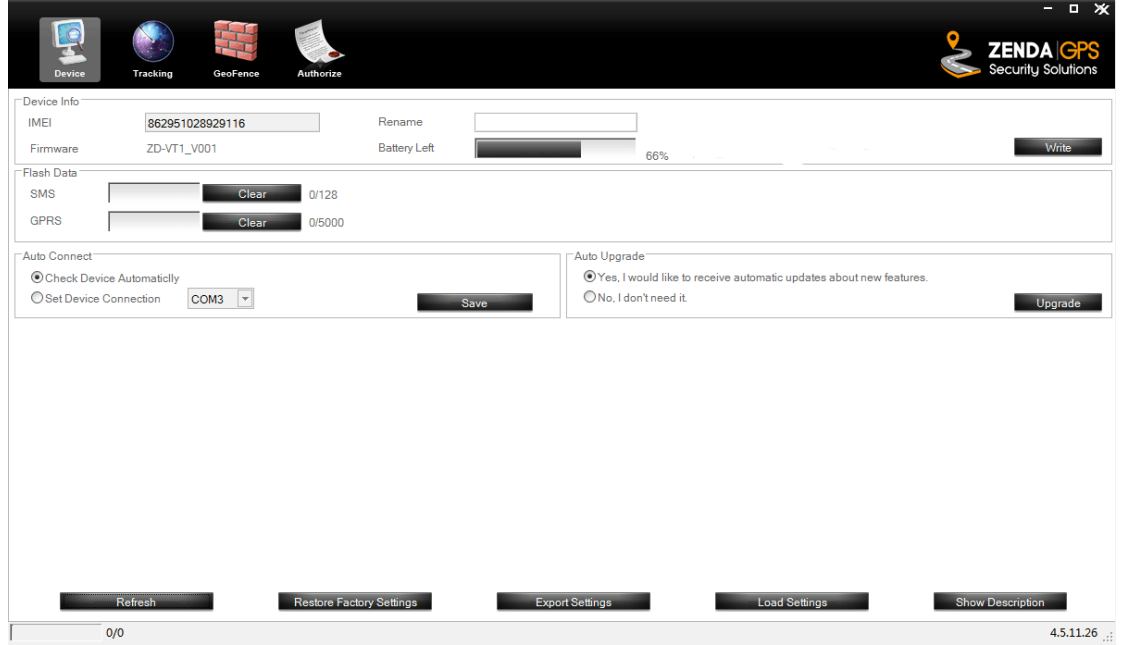

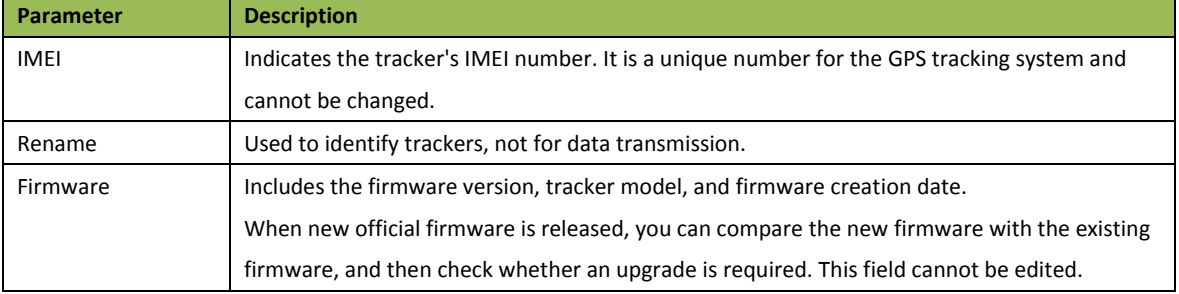

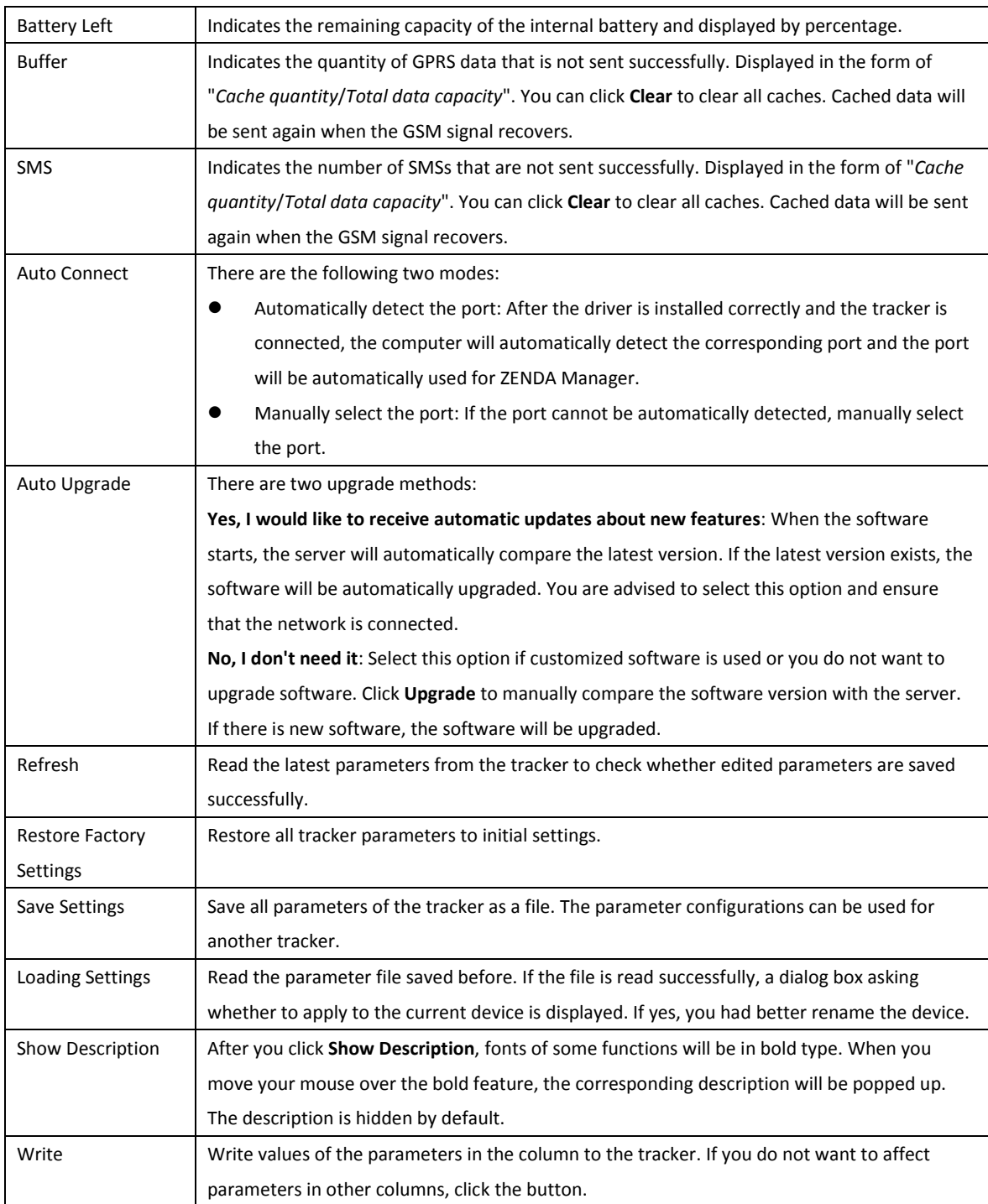

### <span id="page-7-0"></span>**5.2 Tracking**

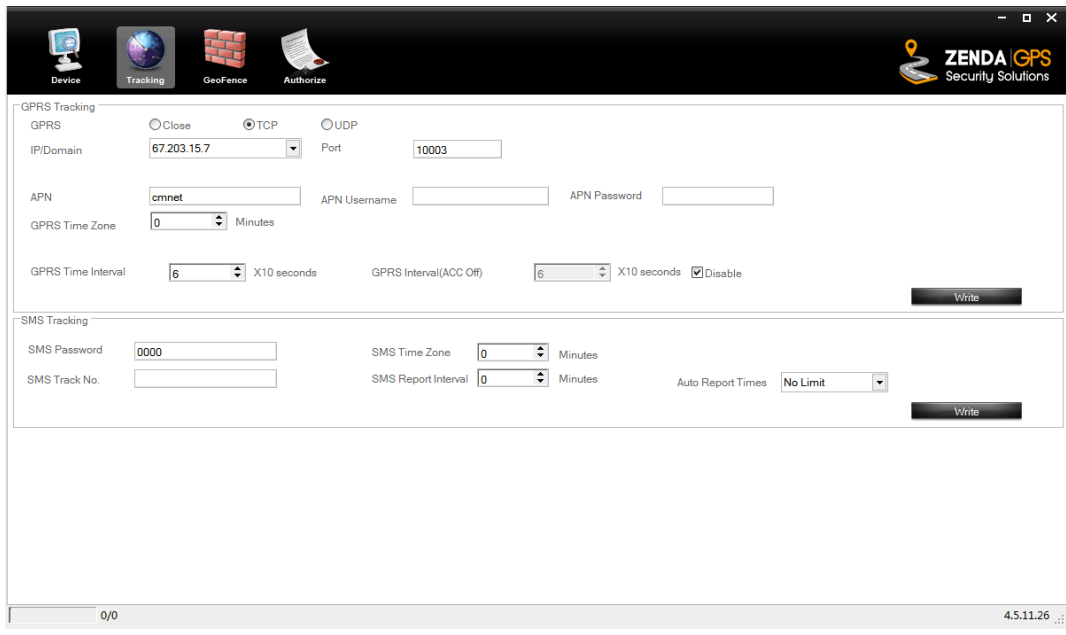

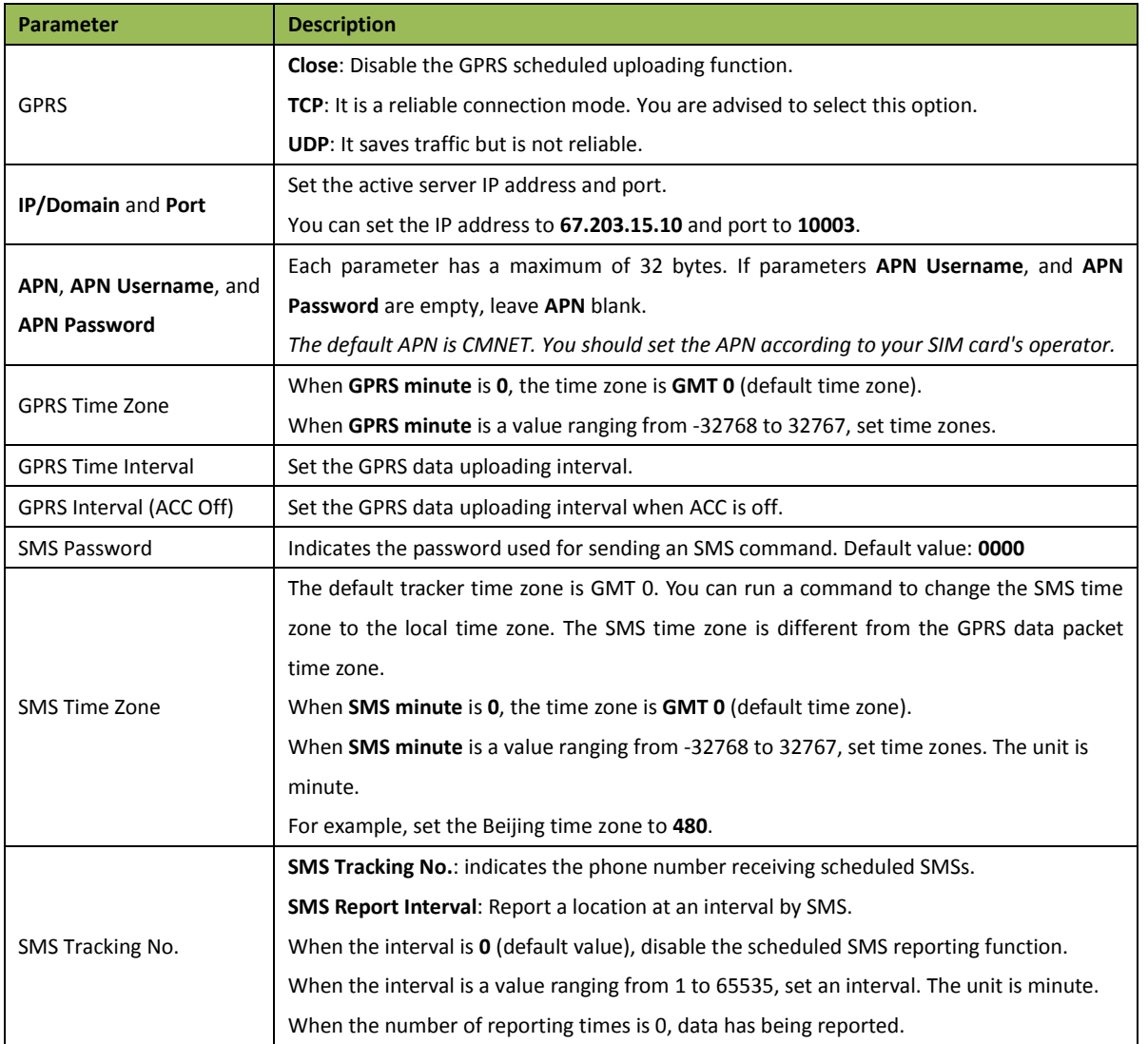

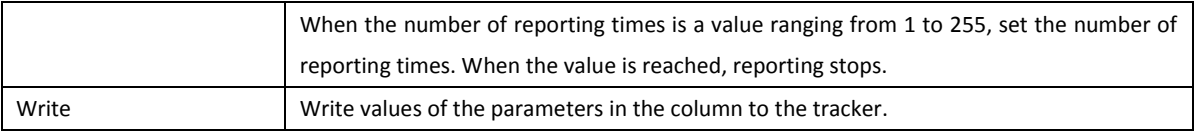

**For details about GPRS settings, see the** *ZENDA SMS Protocol* **and** *ZENDA GPRS Protocol***.**

#### <span id="page-8-0"></span>**5.3 Geo-Fence**

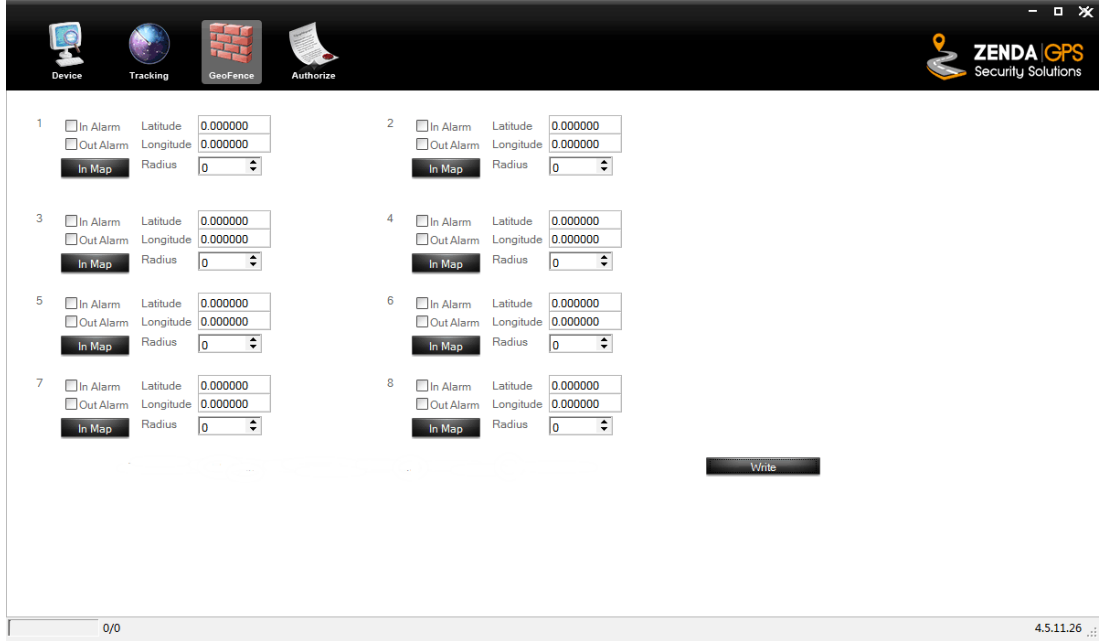

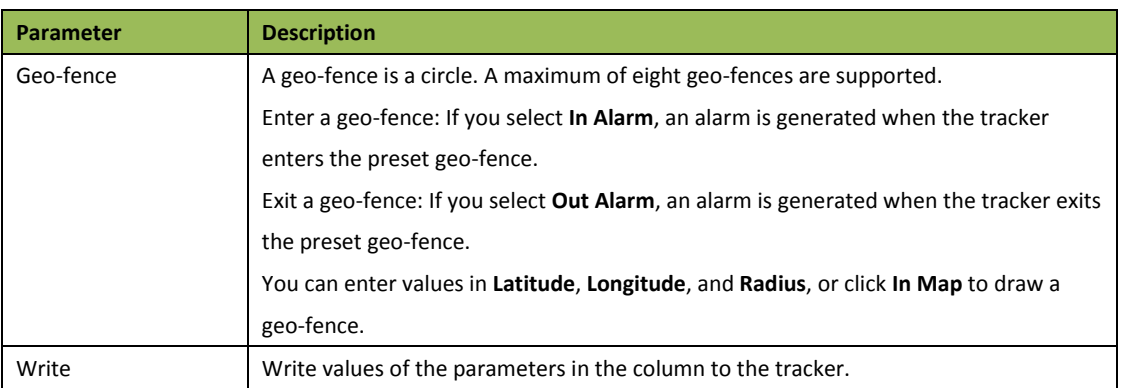

#### <span id="page-9-0"></span>**5.4 Authorization**

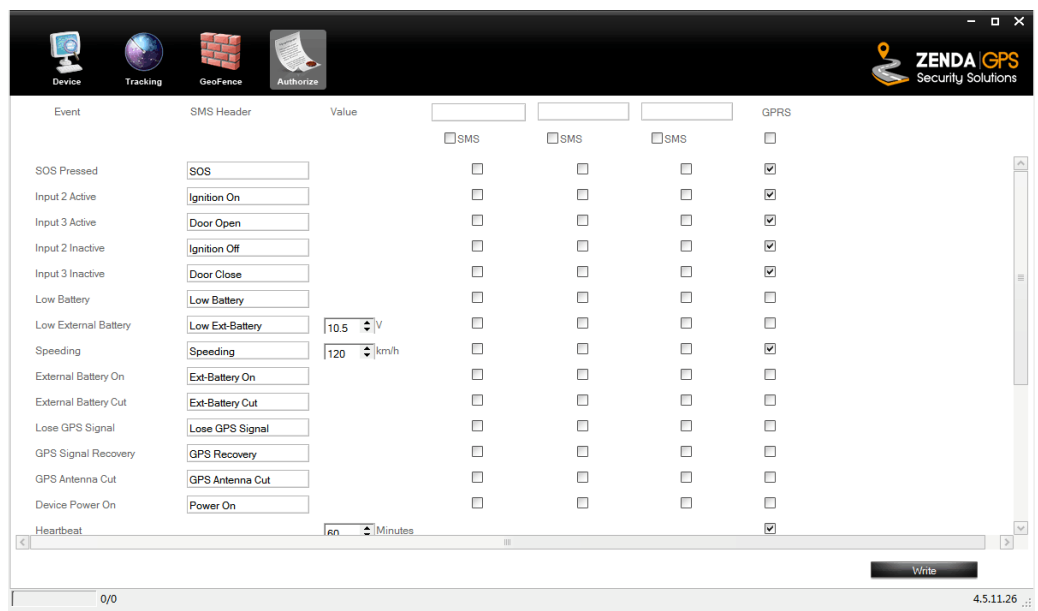

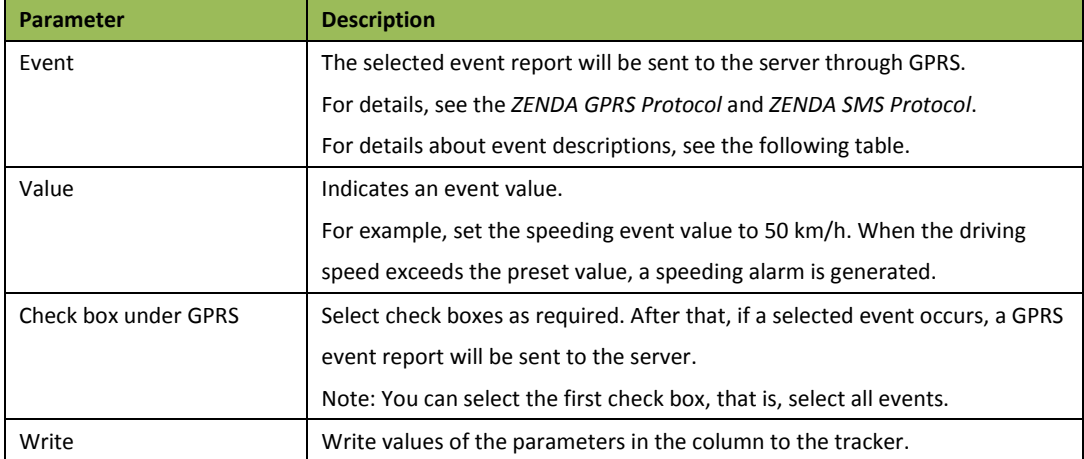

Example: event descriptions

If a check box is selected, the event report will be sent to the server through GPRS.

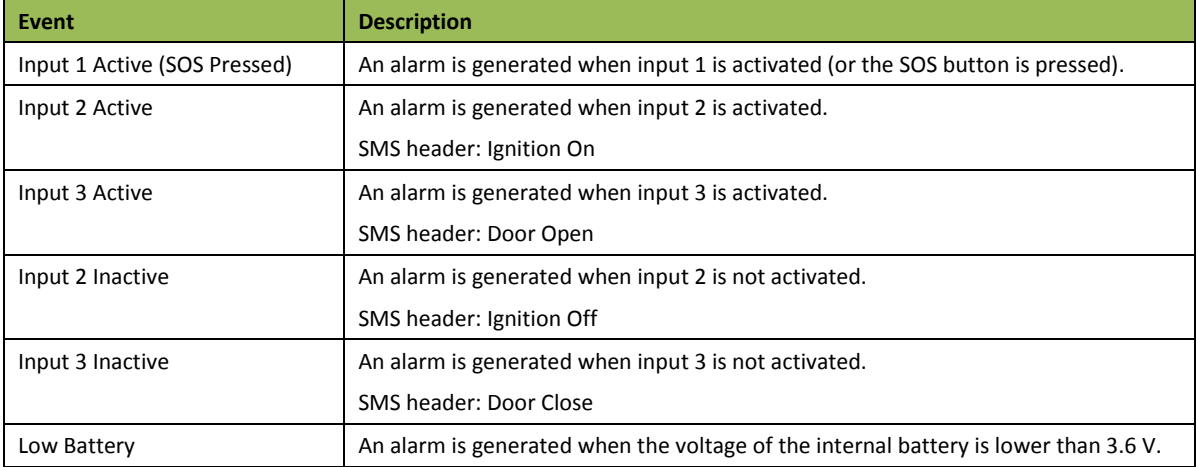

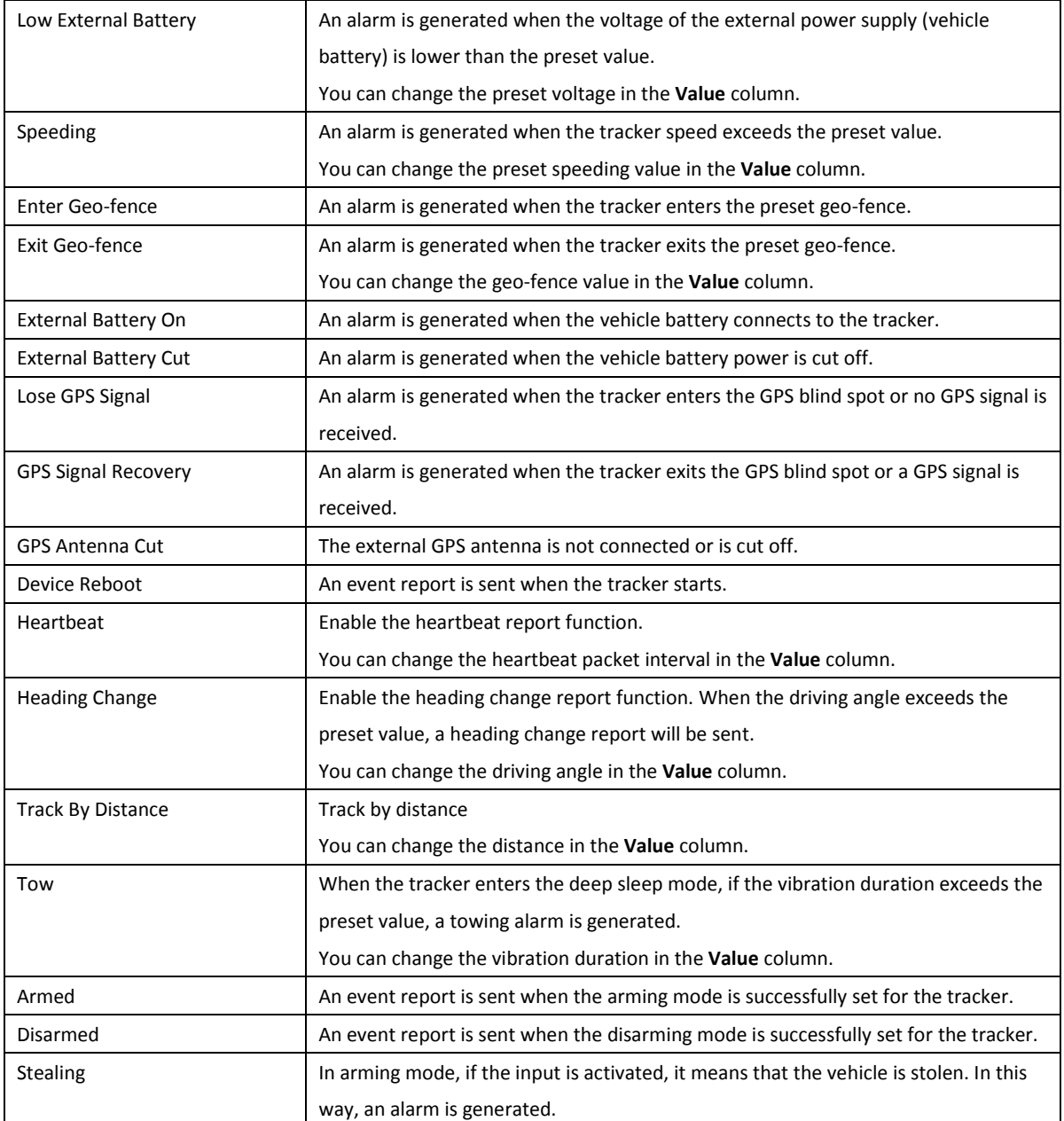

**For details about GPRS settings, see the** *ZENDA SMS Protocol* **and** *ZENDA GPRS Protocol***.**